| Project title: Working from Home: Successful Scheduling             |                                                                                            |
|---------------------------------------------------------------------|--------------------------------------------------------------------------------------------|
| Story size: 1280px by 720px                                         | Colors: Teal (#63A5AA), Pink (#D18F94), Black (#222222), Tan (#D6CAC0) and White (#FFFFFF) |
| Font-family: Header-Moontime Body/Emphasis-<br>Glacial Indifference | Font-size: 62.5px (Header), 30px (emphasis), 18px (body/buttons)                           |

# Slide 1.1 - Title Slide

Title slide with three layers.

Layer 1- Title Layer

Layer 2- Meet Malachi-Text Entry

Layer 3-Meet Malachi

# **Layer 1- Title Layer**

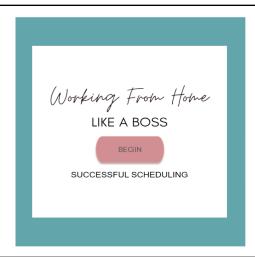

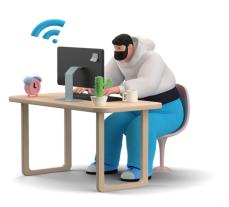

# **Title Text**

Working From Home (header font/ size) SUCCESSFUL SCHEDULING (body font/ size)

Image to right of text: Malachi works at his desk

#### Design

Teal title box measures half the page 640px by 360px. White box sits atop measuring 540px by 540px. Text and buttons are centered according to font and standard button measurements listed above.

# **Programming notes**

Show layer 'Meet Malachi-Entry Text' when user selects the 'Begin' button

# **Layer 2- Meet Malachi-Entry Text**

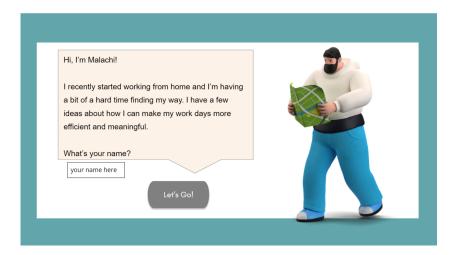

#### Text

Hi, I'm Malachi!

I recently started working from home and I'm having a bit of a hard time finding my way. I have a few ideas about how I can make my work days more efficient and meaningful.

What's your name?

### Text Input

"your name here"

#### <u>Button</u>

Let's go

# <u>Imagery</u>

Malachi with a map

### <u>Design</u>

Background teal with white centered content box measuring 1171px by 540px atop. Malachi should take up 1/3 of the context box space to the right at 720px by 720px.

# **Programming notes**

Place Let's Go! button in disabled state until user enters name in text entry.

After user enters name in text entry, make the Let's Go button interactive (jump to layer 3 'Meet Malachi' when user selects the Let's Go button).

# Layer 3- Meet Malachi

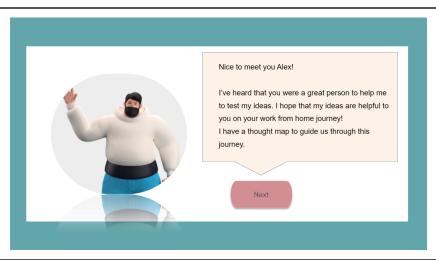

# <u>Text</u>

Nice to meet you %TextEntry%!

I've heard that you were a great person to help me to test my ideas. I hope that my ideas are helpful to you on your work from home journey! I have a thought map to guide us through this journey.

#### Button

Next

#### <u>Imagery</u>

Waving Malachi, cropped in a round, reflective frame.

# **Design**

Background teal with white centered content box measuring 1171px by 540px atop.

Malachi should be placed to the left of the text box measuring 417px by 371px.

# **Programming notes**

Jump to scene 2 'Menu' when the user clicks the 'Next' button.

# Slide 2.1 - Menu

Slide with one layer.

# Layer 1- Menu Slide

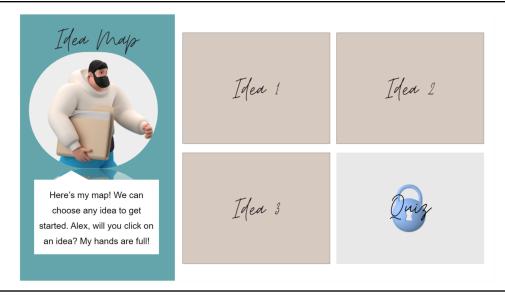

### Title Text

Idea Map (header font/ size)

# Sub Text

Here's my map! We can choose any idea to get started. %TextEntry%, will you click on an idea? My hands are full! (body font/ size)

### Menu Selections

All should be written with header font and size and labeled as follows:

- Idea 1 (top left)
- Idea 2 (top right)
- Idea 3 (bottom left)
- Quiz (bottom right)

#### <u>Design</u>

Teal title box measures 1/3 the page 426px by 720px. White box measures the remainder of the page. See guide above for text placement.

# **Programming notes**

Ideas 1-3 should have normal, hover and success states. Quiz should have normal, hover, success and disabled states.

The success state should be shown when the user revisitis the menu page after the user has successfully completed the task linked to each idea.

When user selects the 'Idea 1' button, bring user to Scene 3, Idea 1.

When user selects the 'Idea 2' button, bring user to Scene 4, Idea 2.

When user selects the 'Idea 3' button, bring user to Scene 6, Idea 3.

Note: Quiz button is locked until user completes Ideas 1, 2 and 3.

After the button is unlocked, when the user selects the 'Quiz' button, bring user to Scene 7, Assessment.

#### Scene 3 - Idea 1

### **Slide 3.1**

Four layers:

Make a Plan

Clock Layer

Correct Layer

Error Layer

### Layer 1- Make a Plan

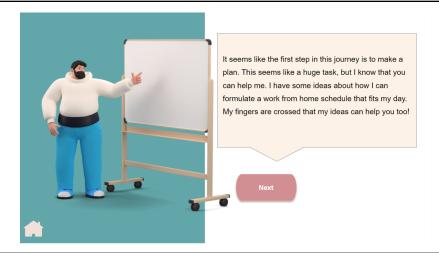

# Title Text

none

#### Sub Text

It seems like the first step in this journey is to make a plan. This seems like a huge task, but I know that you can help me. I have some ideas about how I can formulate a work from home schedule that fits my day. My fingers are crossed that my ideas can help you too!

# **Button**

Next

Design

Teal title box measures 1/3 the page 426px by 720px. White box measures the remainder of the page. See guide above for text placement. Malachi is placed to the left third of the page, measuring 655px by 655px slightly overlapping into the white rectangle for depth.

# **Programming notes**

Show layer, clock layer, when the user clicks next.

# Layer 2- Clock Layer

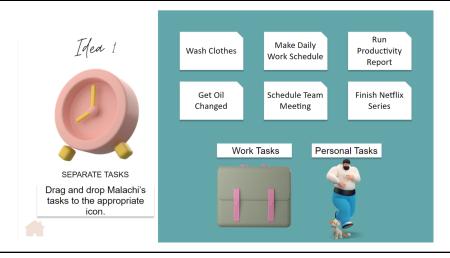

Title Text Idea 1

Sub Text

SEPERATE TASKS

#### <u>Instructions</u>

Drag and drop Malachi's tasks to the appropriate icon. Fill the text box white and add drop shadow.

#### **Button**

Home Icon

# <u>Design</u>

Teal title box measures 2/3 the page 853px by 720px to the right. White box measures the remainder of the page to the left. See guide above for text placement. Clock image is placed to the left third of the page, in the center of the white space measuring 314px by 314px slightly overlapping into the white rectangle for depth.

Atop the teal box six boxes with an angled top right edge, measuring 195px by 117px, are evenly spaced, three on top and three on bottom with the following text:

- Wash Clothes
- Make Daily Work Schedule
- Run Productivity Report
- Get Oil Changed
- Schedule Team Meeting
- Finish Netflix Series

Below the six boxes two evenly spaced and centered rectangles, measuring 232px by 43px, read

- Work Tasks
- Personal Tasks

Below the rectangle labeled Work Tasks sits a briefcase image measuring Below the rectangle labeled Personal Tasks sits an image of Malachi measuring

\*Each labeled box should have a drop shadow effect added.

The home icon should sit in the bottom right corner, not the bottom left as referenced in the image above.

# **Programming Notes**

Home Icon should take users to Scene 2- Menu when user clicks on the home icon. You may need to add a hotspot to make the interaction reliable.

The six boxes with angled edges should be able to be manipulated by the user.

Wash clothes, get oil changed and finish netflix series should enter a hidden state when the user drags them on to the Malachi Icon.

Make daily work schedule, run productivity report and schedule team meeting should enter a hidden state when the user drags them to the briefcase icon.

When wash clothes, get oil changed or finish netflix series are dragged onto the brief case, the error screen should appear and the page resets.

When make daily work schedule, run productivity report or schedule team meeting are dragged onto the Malachi icon, the error screen should appear and the page resets.

When all items are in the hidden state, the success screen should appear.

# **Layer 3-Correct Layer**

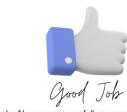

Thanks Alex you successfully separated my work and personal tasks.

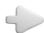

# Title Text Good Job

#### Cula Tava

Thanks %TextEntry% you successfully separated my work and personal tasks.

# **Button**

Arrow

# <u>Design</u>

Thumbs up icon measuring 267px by 267px is centered on the page. The words 'Good Job' in the header font are below. The subtext sits directly below the title text. The arrow measuring 112px by 112px is below and points to the right.

### **Programming Notes**

The arrow button should take the user back to Scene 2, Menu Slide 2.1.

# **Layer 4-Error Layer**

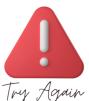

Something's not quite right. Remember to separate my work and personal tasks.

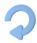

# Title Text

Try Again

# Sub Text

Something's not quite right. Remember to separate my work and personal tasks.

## <u>Button</u>

**Review Arrow** 

# **Design**

Triangular caution icon measuring 267px by 267px is centered on the page. The words 'Try Again' in the header font are below. The subtext sits directly below the title text. The arrow measuring 112px by 112px is below and points to the left.

# **Programming Notes**

The review arrow button should take the user back to Layer 2-Clock Layer